# *Interac* e-Transfer<sup>+</sup> for Business

Getting Started Guide

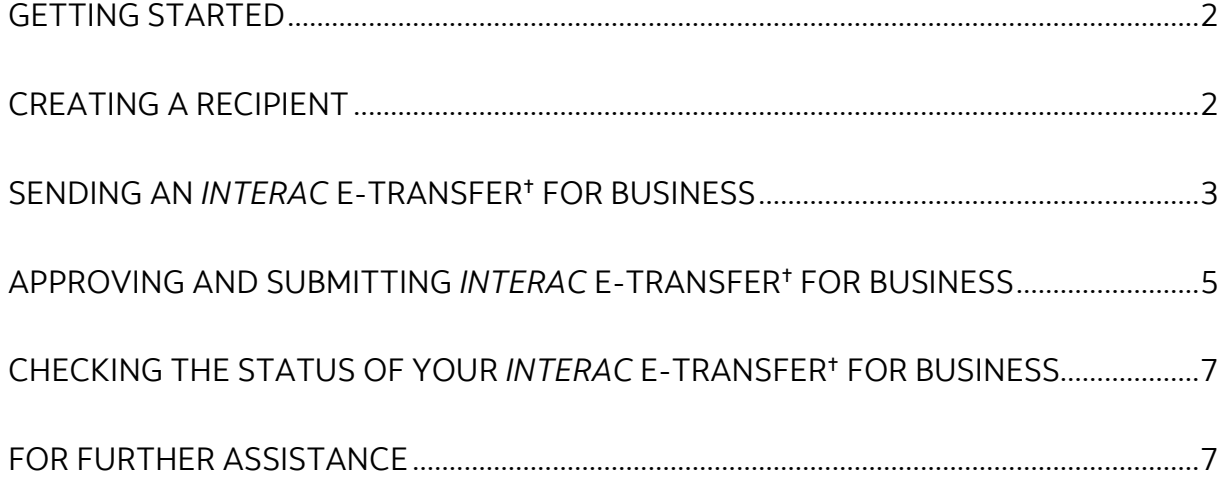

Legal Disclaimer

This reference guide has been prepared by The Bank of Nova Scotia for use and reference by its customers only. It is not to be relied upon as financial, tax or investment advice. Scotiabank makes no representation or warranties in this reference guide including about the services described in it This reference guide is not for public use or distribution.

#### <span id="page-1-0"></span>**GETTING STARTED**

This guide will get you started on the following key steps in sending *Interac* e-Transfer for Business:

- 1. Creating a recipient profile
- 2. Sending an *Intergc* e-Transfer<sup>+</sup> for Business
- 3. Approving and Submitting *Interac* e-Transfer for Business; and
- 4. Checking the status of your payments

If you are unable to access any of these functions, talk to your Super User to make sure your access has been set up correctly. In addition, make sure that you have registered for the *Interac* e-Transfer<sup>†</sup> for Business service. Additional resources that provide more details about *Interac* e-Transfer<sup>†</sup> for Business are highlighted in the 'For Further Assistance' section at the end of this document.

## <span id="page-1-1"></span>**CREATING A RECIPIENT**

Before sending an *Intergc* e-Transfer<sup>+</sup> for Business, you need to set up recipients. To create a new recipient, navigate to **Payments** > **Integrated Payments** > **Manage Recipients**. Alternatively, on the **Overview** page, click **Create recipient**.

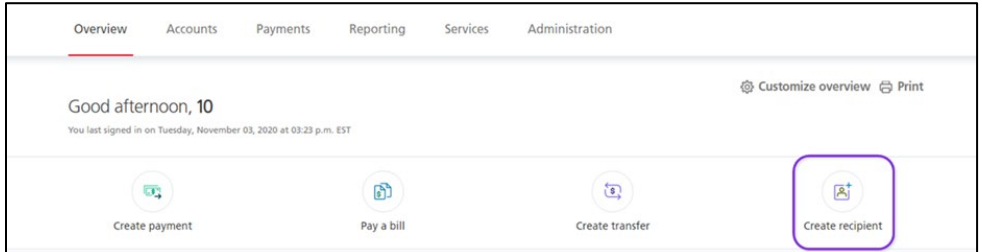

Then, click **Add Recipient**.

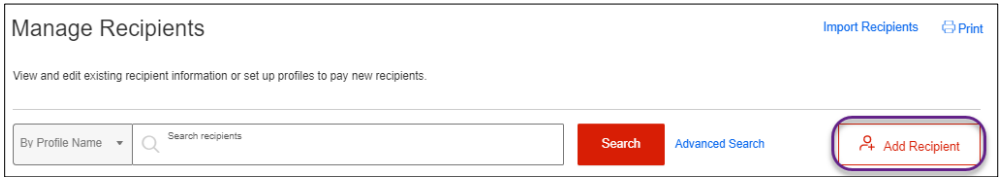

Go through the guided steps in creating a recipient, keeping in mind that an approval maybe required before you can send an *Interac* e-Transfer<sup>t</sup> for Business.

#### <span id="page-2-0"></span>**SENDING AN** *INTERAC* **E-TRANSFER FOR BUSINESS**

To begin, click the **Create Payment** shortcut from the **Overview** page.

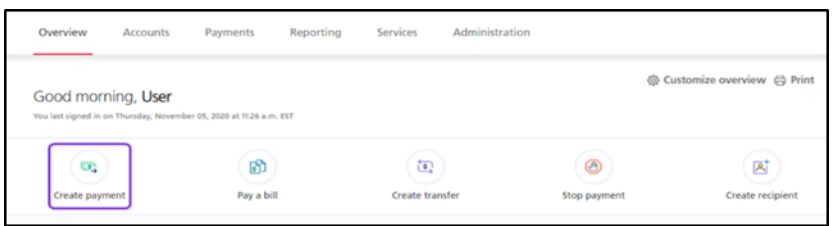

Select the recipient you wish to pay and click **Continue**.

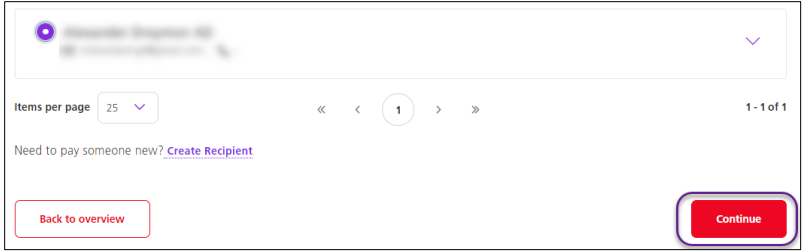

Complete all the mandatory fields:

**Payment Source** – Choose the account where the funds are coming out from.

**Amount** – Enter the amount of the e-Transfer. Canadian funds only.

**How would you like to transfer funds to this recipient?** – Choose the mode of payment of either using email address or Account number.

**Note**: If the recipient's profile was created using only an email address or account number, this option will not be available as the payment may only be sent using the available recipient information.

**Message to recipient (optional)** – This is an optional field where you can include a **Simple memo** to the recipient or **Remittance information**. Note that additional invoice details would have to be entered if sending Remittance information.

Provide a **Security question** and **Security answer** when prompted. This will only occur when you choose Email address and the recipient is not registered for auto deposit. Click **Continue** to proceed.

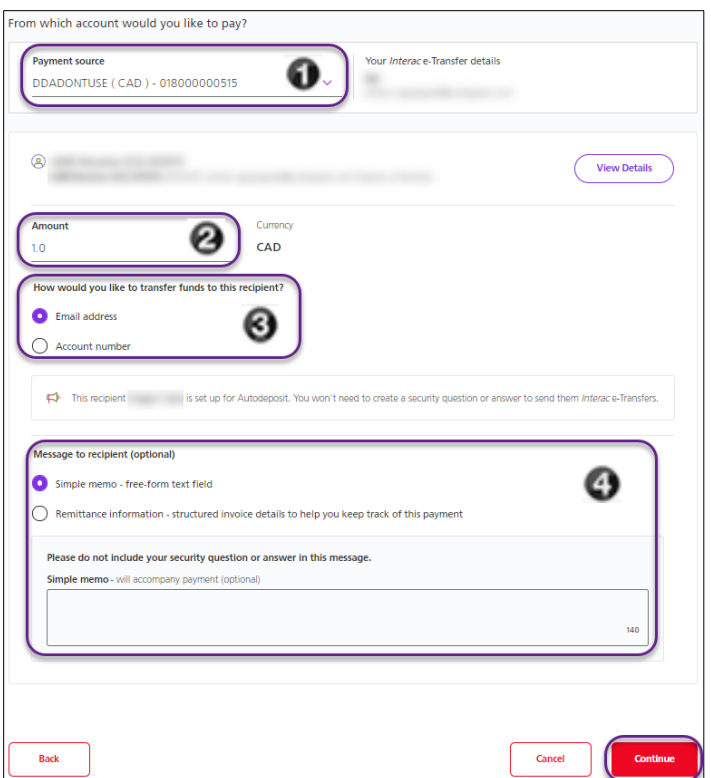

Review the payment details for errors, and if satisfied click **Confirm.** If approval is not required, enter your **ScotiaConnect password** and **Token value**. Click **Submit** to complete the e-Transfer. A confirmation screen will appear.

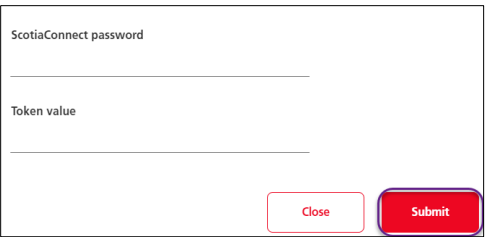

## <span id="page-4-0"></span>**APPROVING AND SUBMITTING** *INTERAC* **E-TRANSFER FOR BUSINESS**

To approve payments, in the **To-do list** section of the **Overview** page, select the **To approve** option and then click the *Interac* **e-Transfer** link.

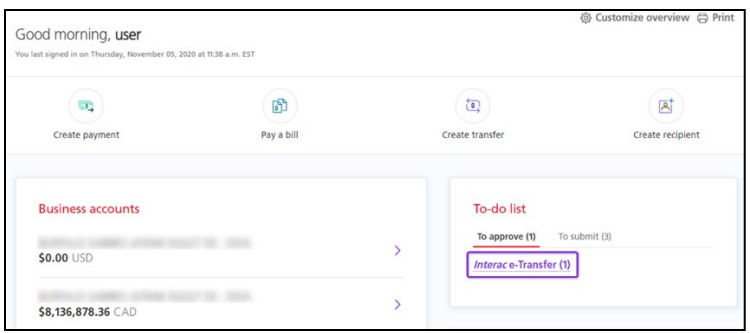

Use the check boxes to select the payment(s), ensure that **Approve** is chosen from the dropdown menu, and then click **Continue**.

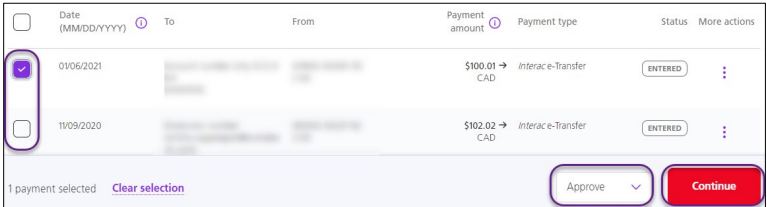

Review and confirm the payment(s), then click **Approve**. A summary page that outlines the payment(s) that have been approved will appear. Click **Go to Overview** to proceed with submitting the e-Transfer.

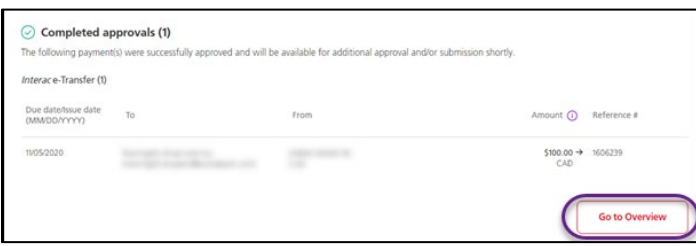

To submit payments from the **Overview** page, select the **To Submit** option under the **To-do list** section and then click the **Interac e-Transfer** link.

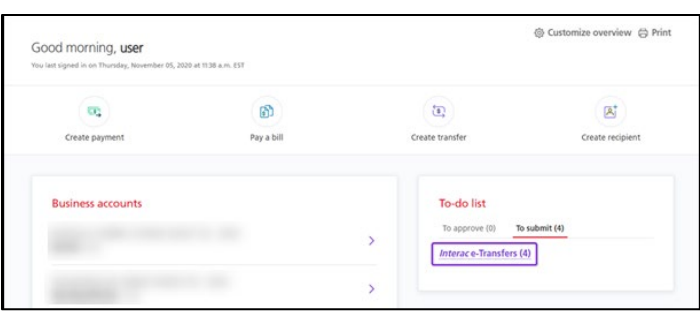

Use the check boxes to select the payment(s), ensure that **Submit** is chosen from the dropdown menu, and then click **Continue**.

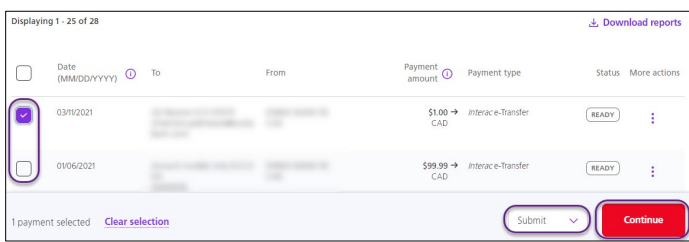

Enter your **ScotiaConnect password** and **Token value** and then click **Continue**.

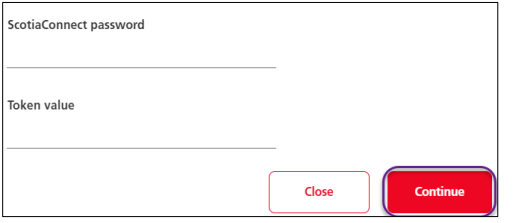

Review and confirm the payment, then click **Submit**. A summary page that outlines the payments that have been submitted will appear. Click **Go to Overview** to go back to the Overview page.

## <span id="page-6-0"></span>**CHECKING THE STATUS OF YOUR** *INTERAC* **E-TRANSFER FOR BUSINESS**

To see information about an *Interac* e-Transfer for Business you have previously sent, navigate to **Payments** > **Integrated Payments** and select **Payment Search**. Select *Interac* **e-Transfer** as the **Payment Type** and enter any other criteria and click **Search**.

You can click on the reference number to view the details of the payment.

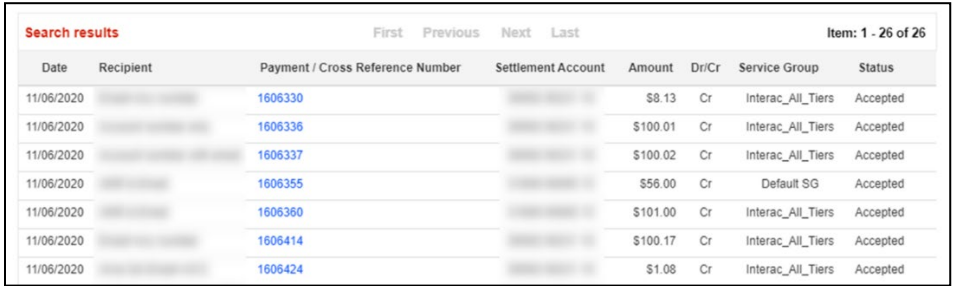

### <span id="page-6-1"></span>**FOR FURTHER ASSISTANCE**

Need more information about *Interac* e-Transfer for Business? Our *Interac* [e-Transfer](https://gtb.scotiabank.com/content/dam/gtb/documents/simsingleetransfer.pdf) for [Business](https://gtb.scotiabank.com/content/dam/gtb/documents/singleetransfer.pdf) reference guide provides a complete walkthrough of the payment flow.

Want to see a walkthrough on creating, approving and submitting an *Interac* e-Transfer<sup>+</sup> for Business? Our [Demo](https://www.scotiabank.com/gtb/en/files/singleetransferdemo/story_html5.html) will show you those steps.

Global Business Payments Technical Helpdesk - Monday through Friday, 8:00 a.m. to 8:00 p.m. ET.

- 1-800-265-5613 Toll-free number within North America
- 1-416-288-4600 Local Toronto area customers
- 1-800-463-7777 pour le service en français
- Email: hd.ccebs@scotiabank.com. Your email will be answered within 24-48 business hours.

If you have any questions about the content of this guide email us at: **[gbp.training@scotiabank.com](mailto:gbp.training@scotiabank.com)**

® Registered trademarks of the Bank of Nova Scotia